## **คู่มือระบบหนังสือรับรองเงินเดือน**

ระบบขอหนังสือรับรองเงินเดือน สำหรับบุคลากรในสังกัด และผู้ที่พ้นจากราชการ แบ่งออกเป็น 2 ส่วน ดังนี้

1. ผู้ยื่นขอหนังสือรับรองเงินเดือน (ผู้ใช้งำน)

2. ผู้อนุมัติหนังสือรับรองเงินเดือน (ผู้ดูแลระบบ)

โดยจะเข้ำใช้งำนจำกระบบแสดงสลิปเงินเดือน และรำยได้อื่น ๆ (e-Payslip)

### **ผู้ยื่นขอหนังสือรับรองเงินเดือน (ผู้ใช้งาน)**

1. ลงชื่อเข้ำสู่ระบบด้วย Passport RMUTP

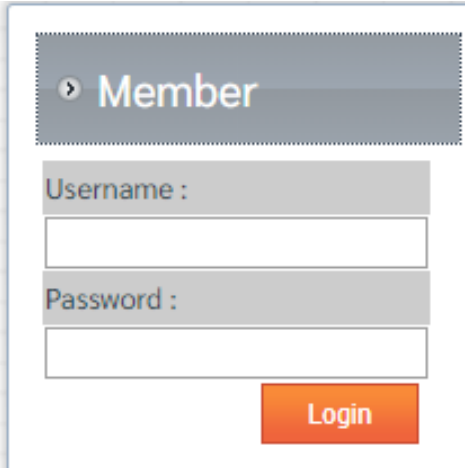

2. เมื่อเข้ำสู่ระบบแล้ว คลิกเลือกเมนู "หนังสือรับรองเงินเดือน"

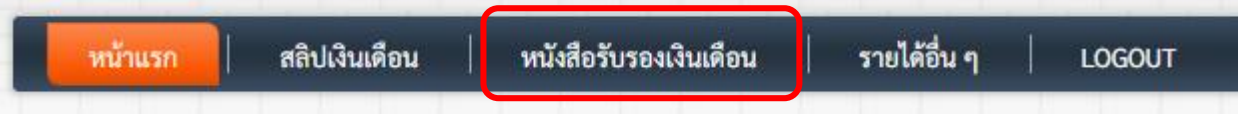

3. หน้าจอแสดงผลรายการขอหนังสือรับรองเงินเดือน คลิกปุ่ม "ยื่นคำขอ"

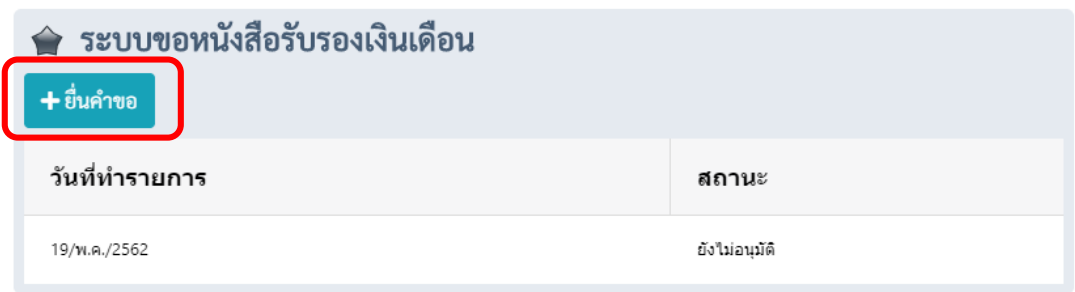

4. เมื่อคลิกปุ่ม "ยื่นคำขอ" เสร็จแล้วจะปรากฏหน้าจอจะแสดงผลรายละเอียดการขอหนังสือรับรอง เงินเดือน

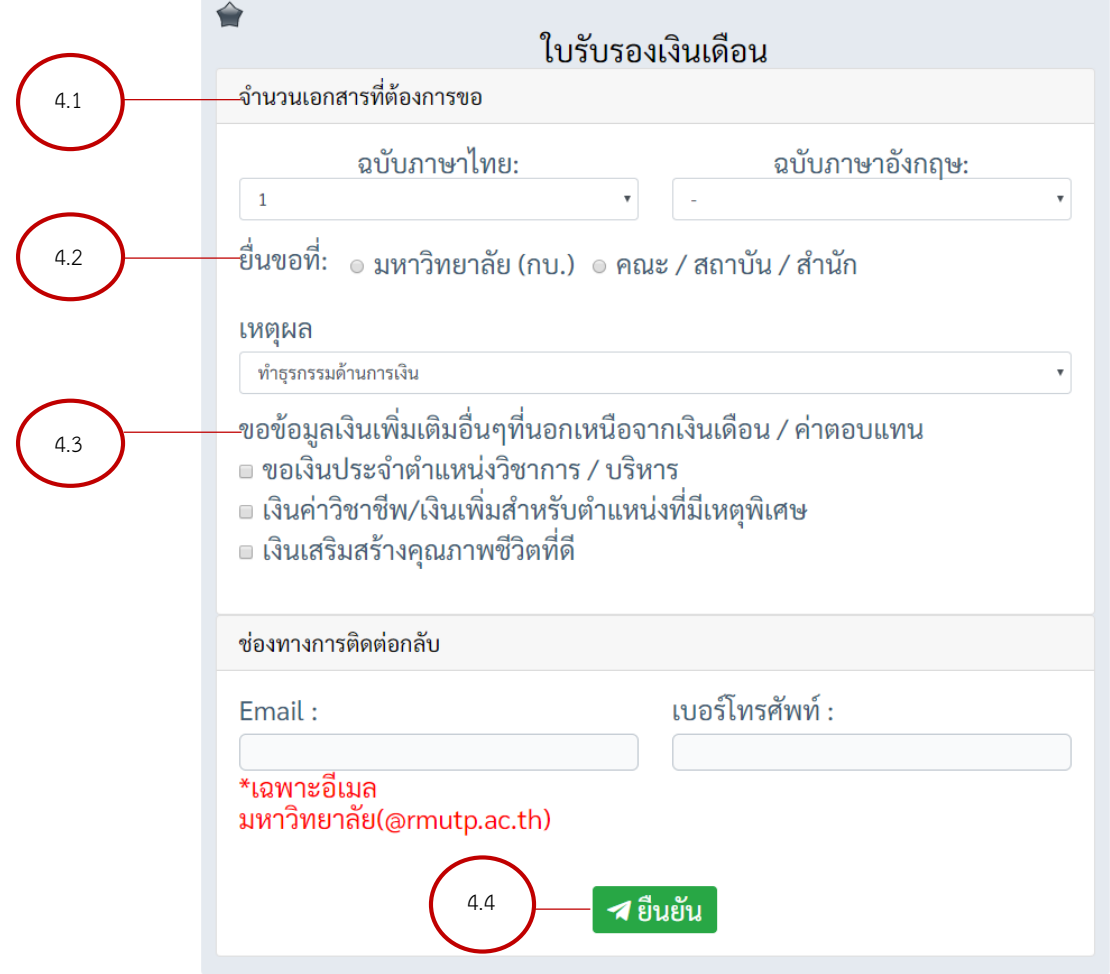

กำรขอหนังสือรับรองเงินเดือนให้ระบุข้อมูล ดังนี้

- 4.1 จำนวนเอกสารที่ต้องการ เลือก "ภาษาไทย" หรือ "ภาษาอังกฤษ"
- 4.2 ยื่นขอที่ : สำหรับผู้ที่อยู่ใน คณะ สถาบัน สำนัก สามารถขอได้ที่มหาวิทยาลัย หรือ หน่วยงำนที่ตนสังกัด

4.3 ข้อมูลเงินเพิ่มเติมอื่น ๆ ที่นอกเหนือจำกเงินเดือนค่ำตอบแทน : จะแสดงข้อมูลตัวเลือกแตกต่ำง กันตำมประเภทบุคลำกร

4.4 เมื่อกรอกข้อมูลสำเร็จ คลิกปุ่ม "ยืนยัน" เพื่อส่งข้อมูล

5. เมื่อคลิกปุ่มยืนยันข้อมูลเรียบร้อยแล้ว ระบบจะแสดงข้อความ "บันทึกข้อมูลสำเร็จ"

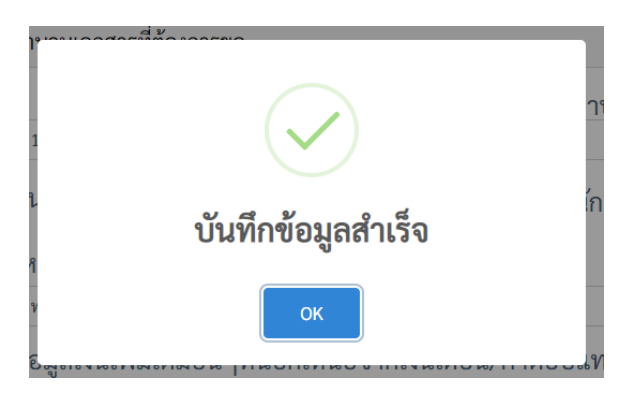

เมื่อยื่นขอหนังสือรับรองเงินเดือนผ่ำนระบบเรียบร้อยแล้ว ผู้ใช้สำมำรถติดตำมสถำนะกำรอนุมัติ หนังสือรับรองฯ ได้ที่หน้าจอ "ระบบขอหนังสือรับรองเงินเดือน" ระบบจะแสดงรายการที่ทำการขอหนังสือ รับรองเงินเดือน พร้อมสถำนะของหนังสือรับรอง

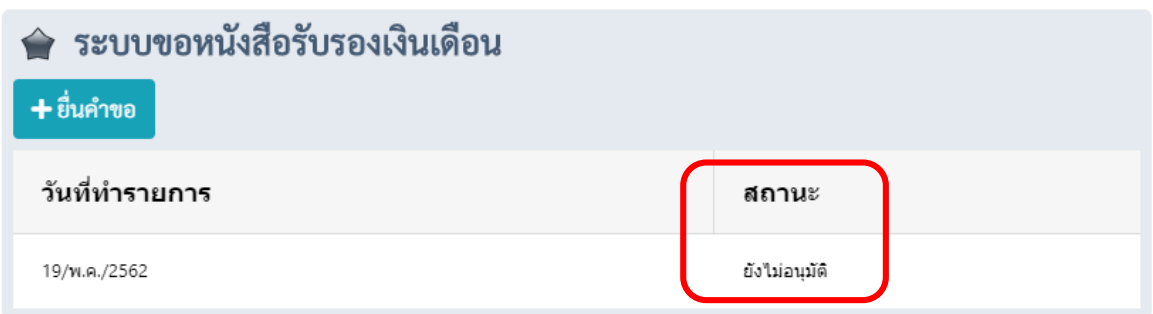

ระบบจะแจ้งผลกำรอนุมัติผ่ำนหน้ำจอ "ระบบขอหนังสือรับรองเงินเดือน" ทำงอีเมล์ และเบอร์โทรศัพท์ ที่ระบุไว้ เมื่อเจ้าหน้าที่ดำเนินการจัดทำหนังสือรับรองเงินเดือนเสร็จเรียบร้อยแล้ว

# **การขอหนังสือรับรองส าหรับผู้ที่พ้นจากราชการ**

การขอหนังสือรับรองเงินเดือนสำหรับผู้ที่พ้นจากราชการ กรณีเกษียณอายุราชการ ลาออก เป็นต้น ี่ ซึ่งจะดำเนินการจัดโดยหน่วยงาน สำหรับการยื่นขอหนังสือรับรองของผู้ที่พ้นจากราชการ โดยจะเข้าใช้งาน จำกระบบแสดงสลิปเงินเดือน และรำยได้อื่น ๆ (e-Payslip) มีรำยละเอียด ดังนี้

1. หน้าจอระบบแสดงสลิปเงินเดือน และรายได้อื่น ๆ (e-Payslip) คลิกเลือก "สำหรับผู้ที่พ้นจาก รำชกำร" เพื่อขอหนังสือรับรองเงินเดือน

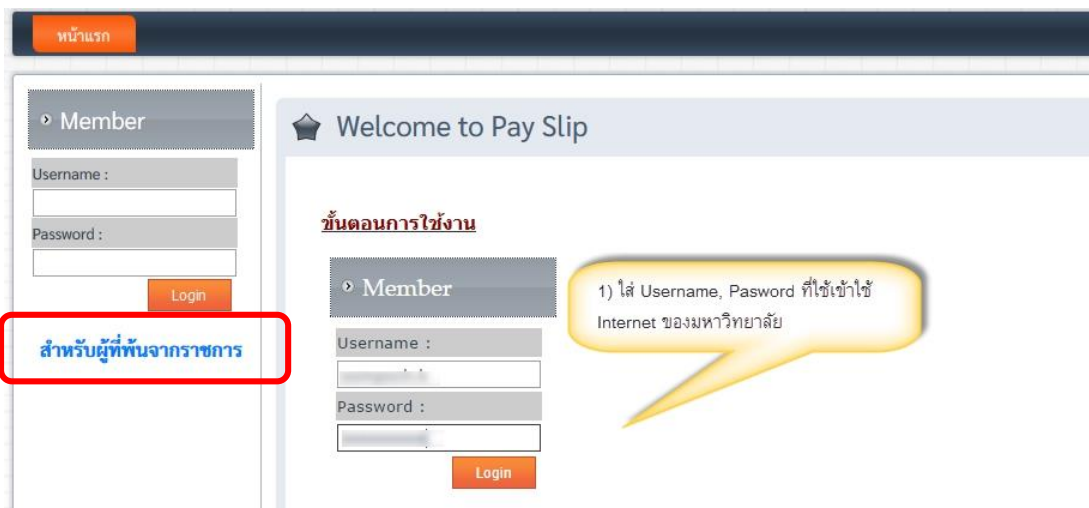

2. ใส่ข้อมูลเลขบัตรประจำตัวประชาชน กดปุ่ม "ยืนยัน" เพื่อยืนยันตัวตนในการเข้าใช้งานระบบ

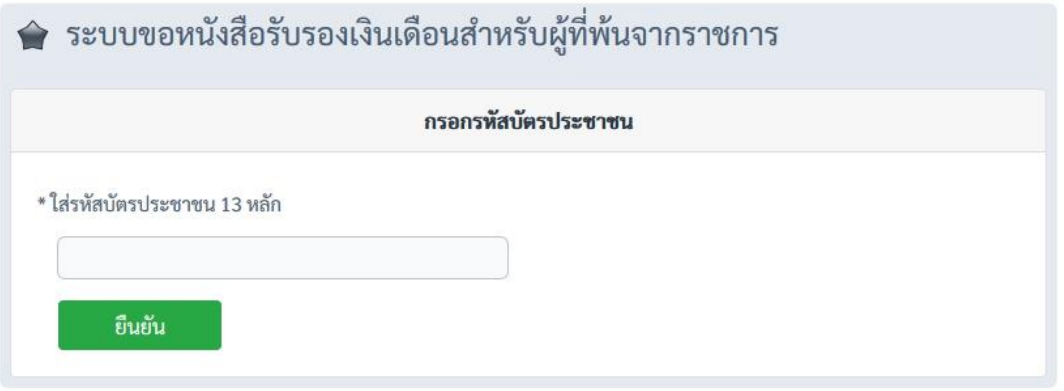

3. ระบบจะแสดงหน้ำจอภำพให้กรอกรำยละเอียดกำรขอหนังสือรับรองเงินเดือน กรอกรำยละเอียด ข้อมูลให้ครบถ้วน เมื่อกรอกข้อมูลครบถ้วนแล้ว คลิกปุ่ม "ยืนยัน"

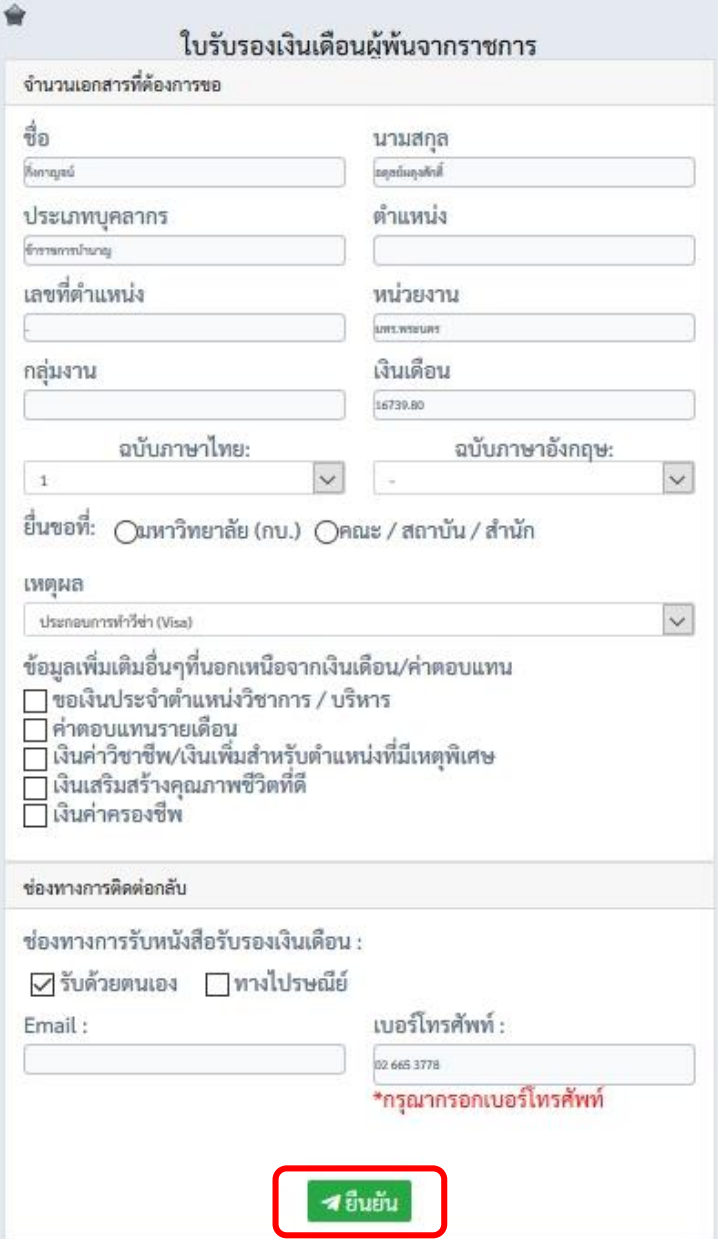

4. เมื่อคลิกปุ่มยืนยันข้อมูลเรียบร้อยแล้ว ระบบจะแสดงข้อความ "บันทึกข้อมูลสำเร็จ"

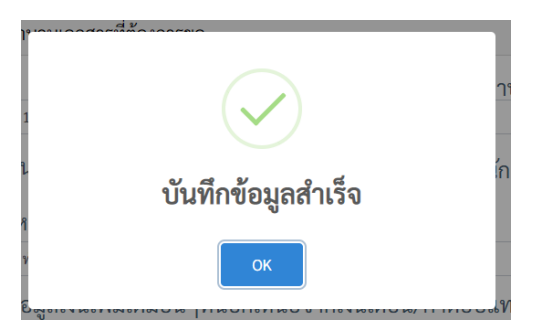

## **ผู้อนุมัติหนังสือรับรองเงินเดือน (ผู้ดูแลระบบ)**

ระบบหนังสือรับรองเงินเดือนสำหรับผู้ดูแลระบบ มีด้วยกัน 2 ส่วน

1. กำรอนุมัติผู้ขอหนังสือรับรองเงินเดือน

2. กำรออกรำยงำนเอกสำรหนังสือรับรองเงินเดือน

โดยจะเข้ำใช้งำนจำกระบบแสดงสลิปเงินเดือน และรำยได้อื่น ๆ (e-Payslip) มีขั้นตอนกำรเข้ำใช้งำน ดังนี้

1. ลงชื่อเข้ำสู่ระบบด้วย Passport RMUTP

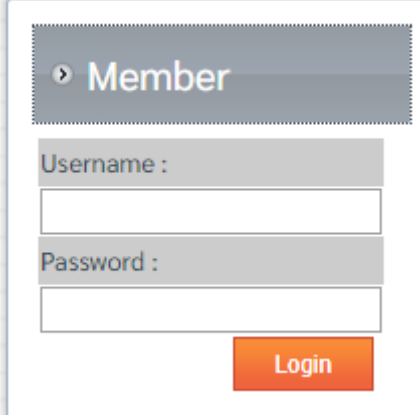

#### 1.1 คลิกที่เมนู "อนุมัติหนังสือรับรองเงินเดือน"

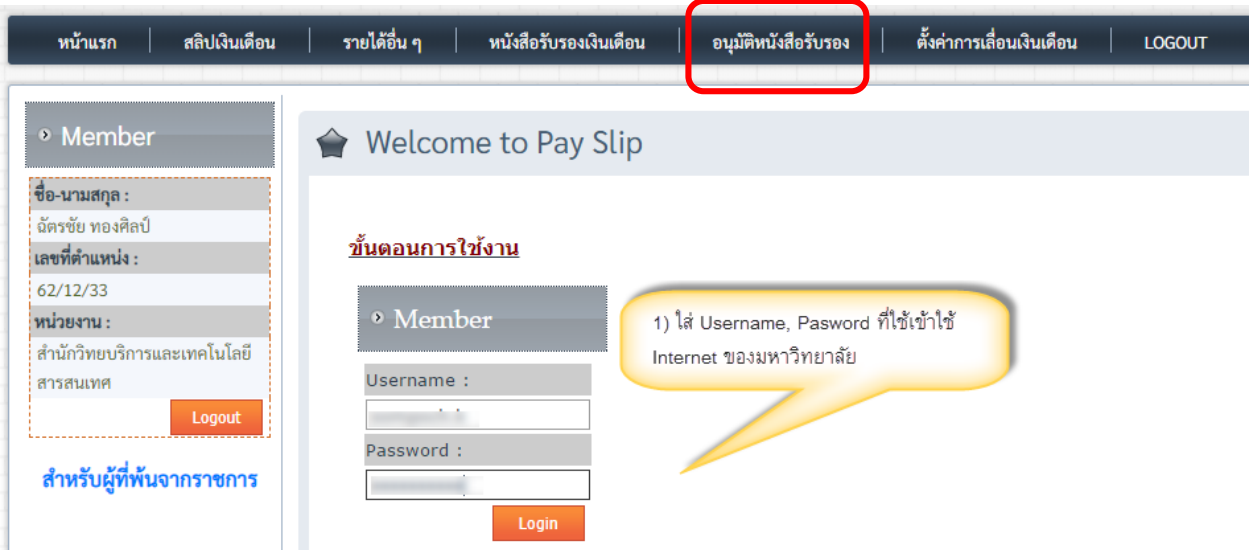

## 1.2 คลิกที่ปุ่ม "พิมพ์หนังสือรับรองเงินเดือน"

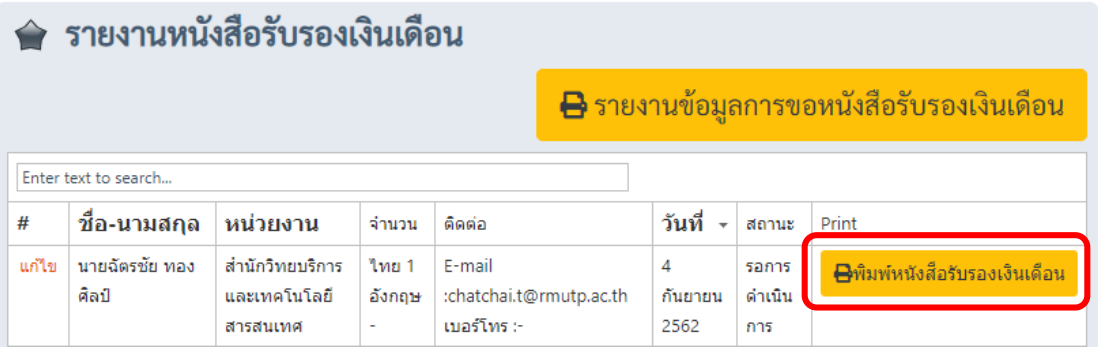

### 1.3 หน้ำจอระบบจะแสดงแบบฟอร์มขอหนังสือรับรองเงินเดือน

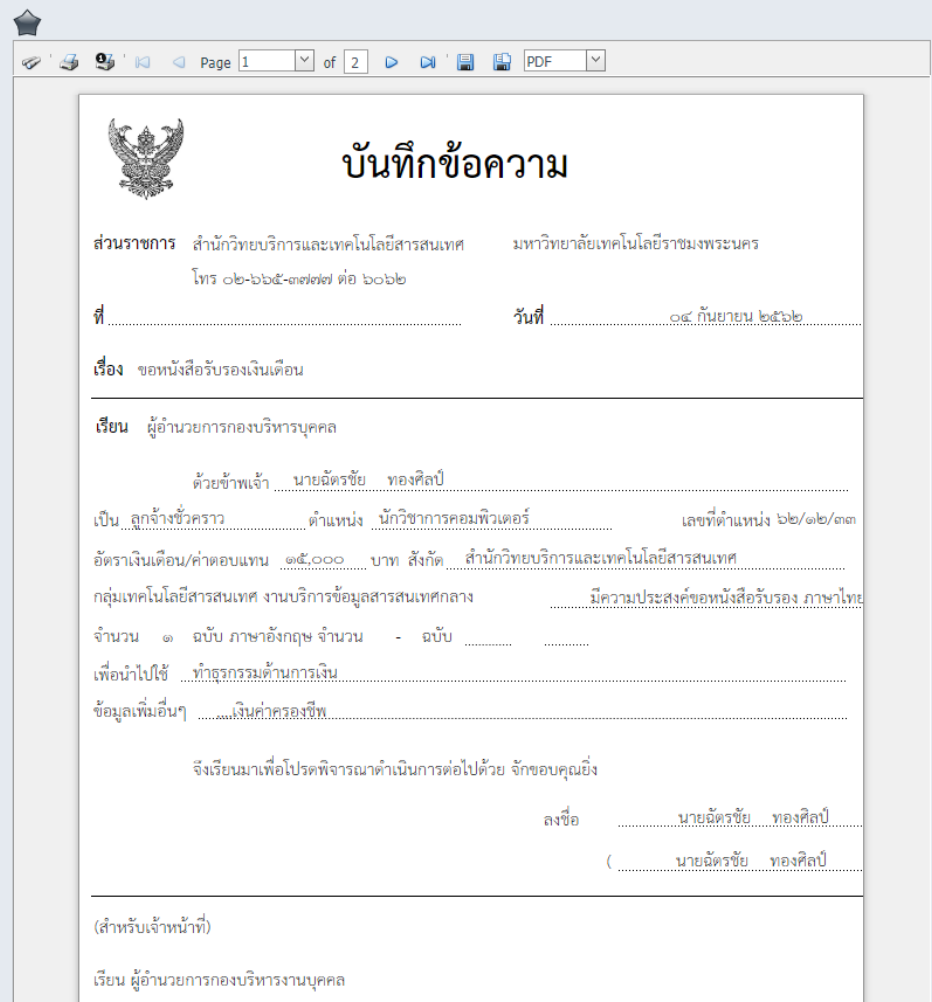

1.4 คลิกที่ไอคอน  $\Box$  เพื่อพิมพ์เอกสารแบบฟอร์มการขอหนังสือรับรองเงินเดือนเพื่อจัดทำ หนังสือรับรองเงินเดือนเสนอหน่วยงำน หรือมหำวิทยำลัย

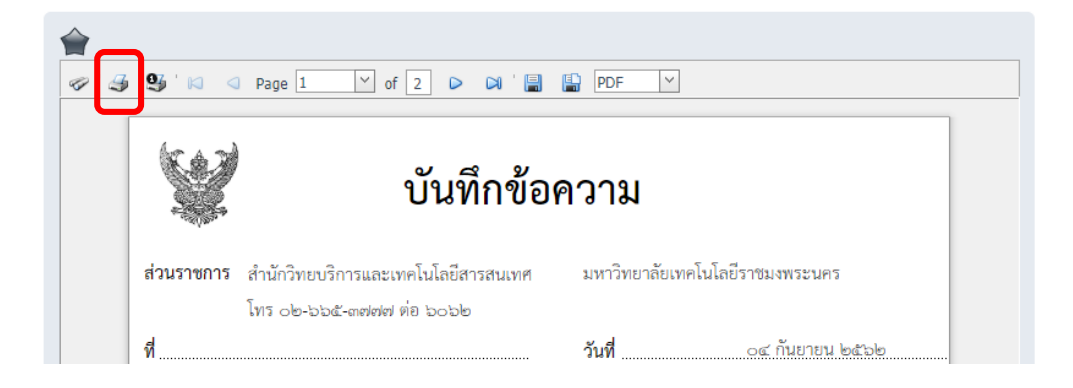

1.5 คลิกที่ปุ่ม "แก้ไข" เพื่อปรับปรุงสถำนะกำรขอหนังสือรับรอง

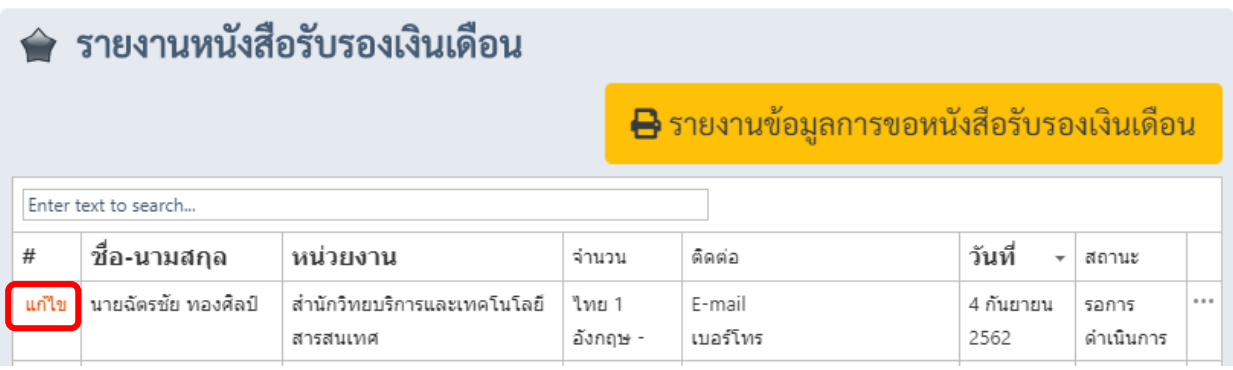

1.6 เปลี่ยนสถำนะเป็นอนุมัติที่ช่อง "สถำนะ" โดยเลือกจำกสถำนะ ดังนี้

 $1.6.1$  สถานะ "รอดำเนินการ"

1.6.2 สถำนะ "ไม่อนุมัติ"

1.6.3 สถำนะ "อนุมัติ"

เมื่อเลือกสถานะในการทำงานเรียบร้อยแล้ว กดปุ่ม "update" ระบบจะปรับสถานะและมีข้อความแจ้งไปยัง ผู้ขอหนังสือรับรองเงินเดือน ทำงอีเมล์ที่ระบุไว้

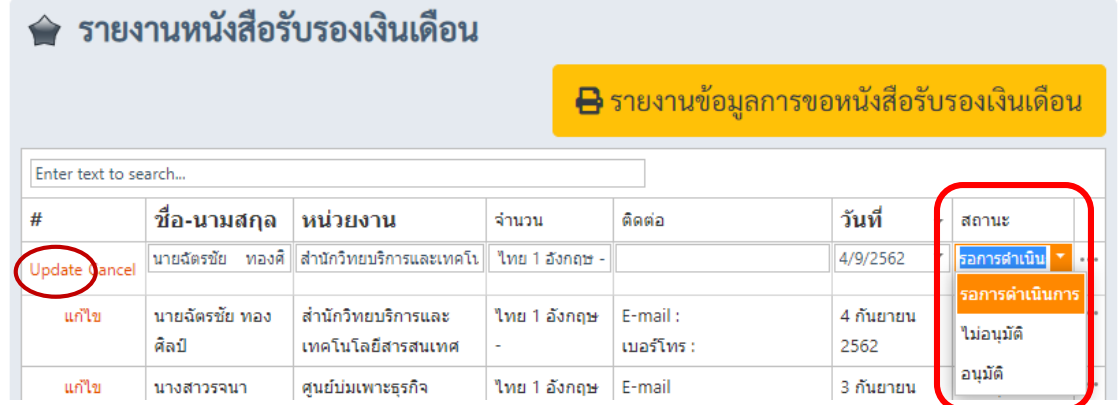

2. กำรออกรำยงำนเอกสำรกำรขอหนังสือรับรองเงินเดือน แบบออกเป็น 3 รูปแบบ ดังนี้

- รำยงำนหนังสือรับรองเงินเดือนแบบรวมหน่วยงำน
- รำยงำนหนังสือรับรองเงินเดือนแบบแยกหน่วยงำน
- รำยงำนหนังสือรับรองผู้ที้พ้นอำยุรำชกำร

2.1 คลิกปุ่ม "รำยงำนข้อมูลกำรขอหนังสือรับรองเงินเดือน" เพื่อออกรำยงำนข้อมูลกำรขอหนังสือ รับรองเงินเดือน

![](_page_8_Picture_38.jpeg)

2.2 คลิกเลือกรูปแบบรำยงำนที่ต้องกำร

![](_page_8_Picture_39.jpeg)

2.3 ขั้นตอนกำรออกรำยงำนกำรขอหนังสือรับรองเงินเดือน ดังนี้

## **การออกรายงานหนังสือรับรองเงินเดือนแบบภาพรวม**

 2.3.1 คลิกที่ไอคอน เพื่อระบุวันที่ต้องกำรค้นหำ จำกนั้นคลิกปุ่ม "ค้นหำ"ระบบจะแสดง รำยกำรข้อมูลที่มีกำรขอหนังสือรับรองเงินเดือน

![](_page_9_Picture_28.jpeg)

 2.3.2 คลิกปุ่ม "ออกรำยงำนข้อมูลกำรขอหนังสือรับรองเงินเดือน" เพื่อออกรำยงำนจะแสดงผล เป็นรูปแบบไฟล์ Excel

![](_page_9_Picture_29.jpeg)

## **การออกรายงานหนังสือรับรองเงินเดือนแยกหน่วยงาน**

2.3.2 คลิกที่เลือก "รำยงำนแบบแยกหน่วยงำน"

![](_page_10_Picture_24.jpeg)

 2.3.3 ระบบจะแสดงหน้ำจอภำพ รำยงำนกำรขอหนังสือรับรองเงินเดือน (แยกหน่วยงำน) เลือก "หน่วยงำน" ระบุวันที่ต้องกำรค้นหำ จำกนั้นคลิกปุ่ม "ค้นหำ"ระบบจะแสดงรำยกำรข้อมูลที่มีกำรขอหนังสือ รับรองเงินเดือน

![](_page_10_Picture_25.jpeg)

 2.3.4 คลิกปุ่ม "รำยงำนข้อมูลกำรขอหนังสือรับรองเงินเดือน" เพื่อออกรำยงำนกำรขอหนังสือ รับรองเงินเดือนแบบแยกหน่วยงำน จะแสดงผลเป็นรูปแบบไฟล์ Excel

![](_page_11_Picture_22.jpeg)

## **การออกรายงานหนังสือรับรองเงินเดือนผู้ที่พ้นจากราชการ**

2.3.5 คลิกที่เลือก "รำยงำนผู้ที่พ้นจำกรำชกำร"

![](_page_11_Picture_23.jpeg)

2.3.6 หน้ำจอภำพจะแสดงข้อรำยกำรข้อมูลกำรขอหนังสือรับรองเงินเดือนของผู้ที่พ้นจำกรำชกำร

![](_page_12_Picture_15.jpeg)

 2.3.7 คลิกปุ่ม "รำยงำนข้อมูลกำรขอหนังสือรับรองเงินเดือน" เพื่อออกรำยงำนกำรขอหนังสือ รับรองเงินเดือนของผู้ที่พ้นจำกรำชกำร จะแสดงผลเป็นรูปแบบไฟล์ Excel

![](_page_12_Picture_16.jpeg)